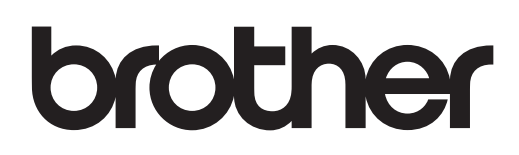

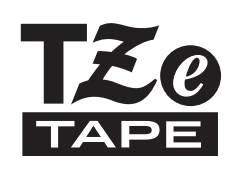

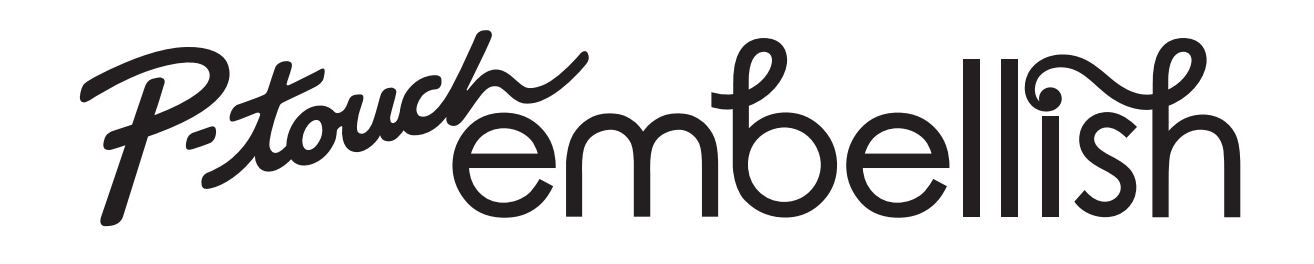

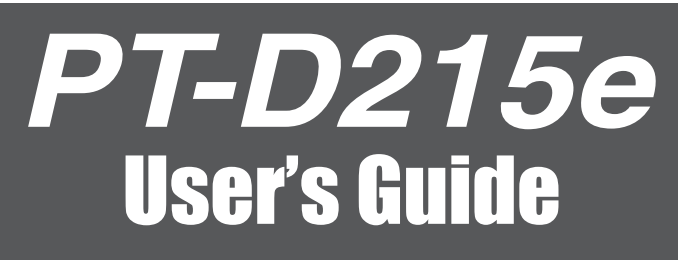

# English

# **brother**

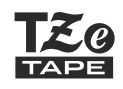

# Ptouckmbellish

# **PT-D215e User's Guide English**

Thank you for purchasing Brother's P-touch Embellish! Use your new Brother P-touch Embellish, a ribbon and tape printer, to create a wide variety of custom, self-adhesive labels and ribbons. This ribbon and tape printer uses Brother TZe tapes. TZe tape cassettes are available in many color and sizes. For a complete list of tapes compatible with your machine, visit us at: **[www.brother.com](http://www.brother.com)**.

Please read this guide, including all Precautions, before using this machine. After reading this guide, keep it in a safe place.

#### D0123U001

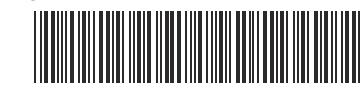

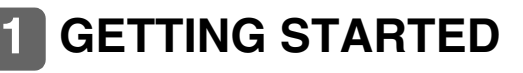

# **Safety Precautions**

**WARNING**

Indicates a potentially hazardous situation which, if not avoided. could result in death or serious iniuries.

#### **Follow these guidelines to avoid the risk of fire, burns, injury, electric shocks, rupture, overheating, abnormal odours or smoke.**

- Always use the specified voltage and the suggested AC Adapter (AD-24ES/AD-24ESA/AD-24ESAW/AD-24ESA-01/AD-24ESAW-01) for the P-touch ribbon/tape printer to prevent any damage or failure.
- Do not touch the P-touch ribbon/tape printer during a lightning storm.
- Do not use the P-touch ribbon/tape printer / AC Adapter in places of high humidity such as bathrooms.
- -Do not overload the power cord.
- -Do not place heavy objects on, or damage the power cord or plug. Do not forcibly bend or pull the power cord. Always hold the AC Adapter when disconnecting from the power outlet
- Make sure that the plug is fully inserted to the power outlet. Do not use an outlet that is loose.
- Do not allow the P-touch ribbon/tape printer / AC Adapter / power plug / batteries to get wet, for example, by handling them with wet hands or spilling beverages on to them.
- -Since loss of eyesight may result when leaked fluid from batteries gets into your eyes, immediately rinse your eyes with a large amount of clean water, and then seek medical attention.
- -Do not disassemble or modify the P-touch ribbon/tape printer / AC Adapter / batteries.
- -Do not allow a metal object to contact both the plus and minus ends of a battery.
- -Do not use sharp objects, such as tweezers or a metallic pen, to change the batteries.
- -Do not throw the batteries into fire or expose to heat.
- -Disconnect the AC Adapter and remove batteries immediately and stop using the P-touch ribbon/tape printer if you notice abnormal odor, heat, discoloration, deformation or anything unusual while using or storing it.
- Do not use a damaged or leaking battery as the fluid may get on your hands. -Do not use a deformed or leaking battery or one whose label is damaged. There is a possibility of generating heat.

# **Installing Power Supply and Ribbon Cassette or Tape Cassette**

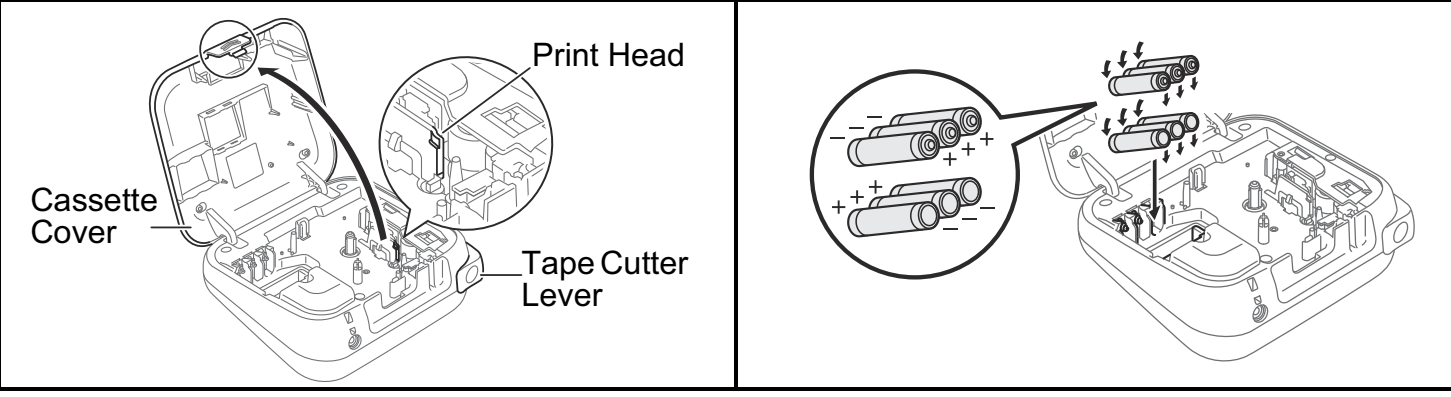

**With the LCD facing down, open the Cassette Cover by pressing the grooved tab and pushing in the direction of the arrow, as illustrated.** 

**When replacing batteries or tape cassettes, make sure the power is turned off.**

**This ribbon/tape printer requires six (6) AAA alkaline batteries or six (6) fullycharged Ni-MH batteries, not included.** 

Indicates a potentially hazardous **CAUTION** situation which, if not avoided, may result in minor or moderate injuries.

#### **Follow these guidelines to avoid personal injury, liquid leakage, burns or heat.**

- When the P-touch ribbon/tape printer is not being used, store it out of the reach of children. In addition, do not allow children to put the P-touch ribbon/tape printer parts or ribbons/tapes in their mouths. If any object has been swallowed, seek medical attention. • Do not touch metal parts around the print head immediately after printing.
- Do not touch the cutter blade.
- $\bullet$  If leaked fluid from batteries gets on your skin or clothes, immediately rinse them with clean water.
- $\cdot$  Remove the batteries and disconnect the AC Adapter if you do not intend to use the P-touch ribbon/tape printer.
- Do not use a battery other than that specified. Do not use combinations of old and new batteries or combinations of different types, different charging levels, different manufacturers or different models. Do not insert a battery with its plus and minus ends reversed.
- Do not drop or hit the P-touch ribbon/tape printer / AC Adapter.
- Do not press on the LCD display. • Do not put your finger inside the P-touch ribbon/tape printer when you close the cassette cover
- Before using Ni-MH rechargeable batteries, carefully read the instructions for the batteries and battery charger, and be sure to use them correctly.
- When using Ni-MH rechargeable batteries, charge the batteries with a specialized battery charger before using the batteries.

# **General Precautions**

- Depending on the location, material, and environmental conditions, the ribbon/tape may unpeel or become irremovable, the color of the ribbon/tape may change or be transferred to other objects. Before applying the ribbon/tape, check the environmental conditions and the material.
- Do not use the P-touch ribbon/tape printer in any way or for any purpose not described in this guide. Doing so may result in accidents or damage the P-touch ribbon/tape printer.
- Use only Brother TZe tapes with the P-touch ribbon/tape printer. Do not use tapes that do not have the  $\frac{120}{1229}$  mark.
- Only use a soft, dry cloth to clean the ribbon/tape printer; never use alcohol or other
- organic solvents. • Use a soft, lint free cloth to clean the print head. Never touch the print head directly with your hands.
- Do not put any foreign objects into the tape exit slot, AC Adapter connector, battery compartment. etc.
- -Do not place the P-touch ribbon/tape printer / batteries / AC Adapter in direct sunlight or rain, near heaters or other hot appliances, in any location exposed to extremely high or low temperatures (e.g., on the dashboard or in the back of your car) or high humidity, or in dusty locations.
- Do not apply excessive pressure to the cutter lever.
- Do not try to print if the cassette is empty; it will damage the print head.
- Do not pull the tape while printing or feeding; it will damage the tape and the P-touch ribbon/tape printer.
- Any data stored in memory will be lost due to failure, repair of the P-touch ribbon/tape printer, or if the battery expires.
- The P-touch ribbon/tape printer is not equipped with a charging feature for rechargeable batteries.
- -The printed text may differ from the text that appears on the LCD
- The length of the printed ribbon/tape may differ from the displayed the label length. • A protective clear plastic sticker is placed over the display during manufacturing and
- shipping. This sticker should be removed prior to use. -When power is disconnected for more than three minutes, all text, format settings and any text files stored in the memory will be cleared.

#### **Federal Communications Commission (FCC) Compliance Notice (For USA Only)**

This equipment has been tested and found to comply with the limits for a Class B digital device, pursuant to Part 15 of the FCC Rules. These limits are designed to provide reasonable protection against harmful interference in a residential installation. This equipment generates, uses, and can radiate radio frequency energy and, if not installed and used in accordance with the instructions, may cause harmful interference to radio communications. However, there is no guarantee that interference will not occur in a particular installation. If this equipment does cause harmful interference to radio or television reception, which can be determined by turning the equipment off and on, the user is encouraged to try to correct the interference by one or more of the following measures:

- -Reorient or relocate the receiving antenna
- -Increase the separation between the equipment and receiver.
- -Connect the equipment into an outlet on a circuit different from that to which the receiver is connected.
- -Consult the dealer or an experienced radio / TV technician for help.

#### **Important**

Changes or modifications not expressly approved by Brother Industries, Ltd. could void the user's authority to operate the equipment.

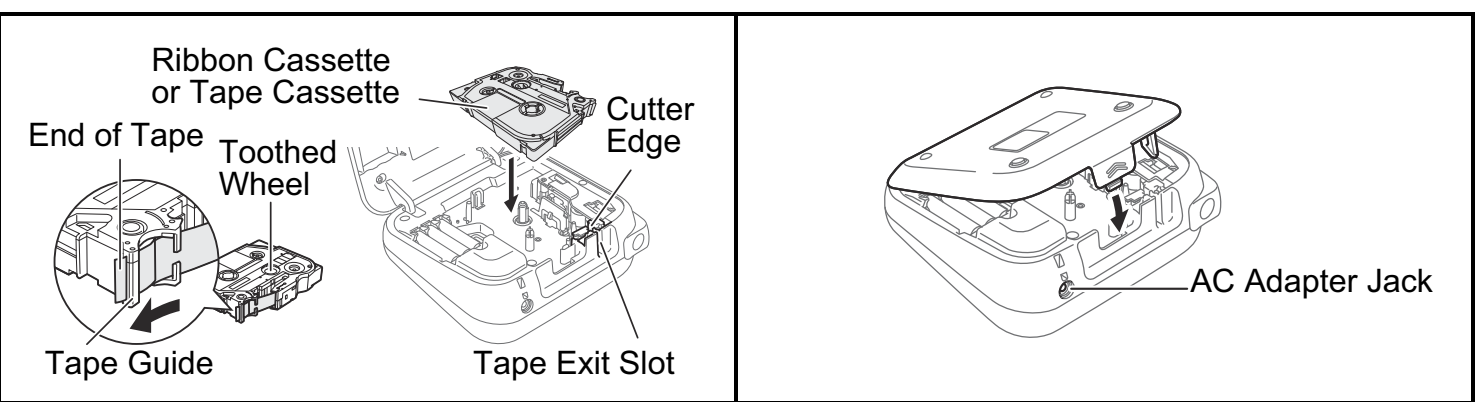

#### **Insert the Ribbon or Tape Cassette following the drawing marked inside the case. Gently press the Cassette into the ribbon/tape printer until it clicks into place.**

- Make sure your Ribbon or Tape Cassette is marked  $I\lll 0$ .
- Use only tape widths of 3.5 mm, 6 mm, 9 mm, or 12 mm.
- If your TZe is packaged with protective plastic, be sure to remove the plastic before inserting the tape cassette.
- Use only Brother TZe tapes with this machine.

### **Close the Cassette Cover and gently press until it clicks into place.**

### **O** NOTE

If you prefer to use the optional AC Adapter instead of using batteries:

- **1.** Insert the Power Adapter cord into the AC Adapter Jack on the side of the machine.
- **2.** Insert the Power Adapter into a grounded AC electrical outlet.

*When running a memory backup, we recommend using both batteries AND the optional Power Adapter, in the event that one or the other power method fails.*

# **LCD and Keyboard**

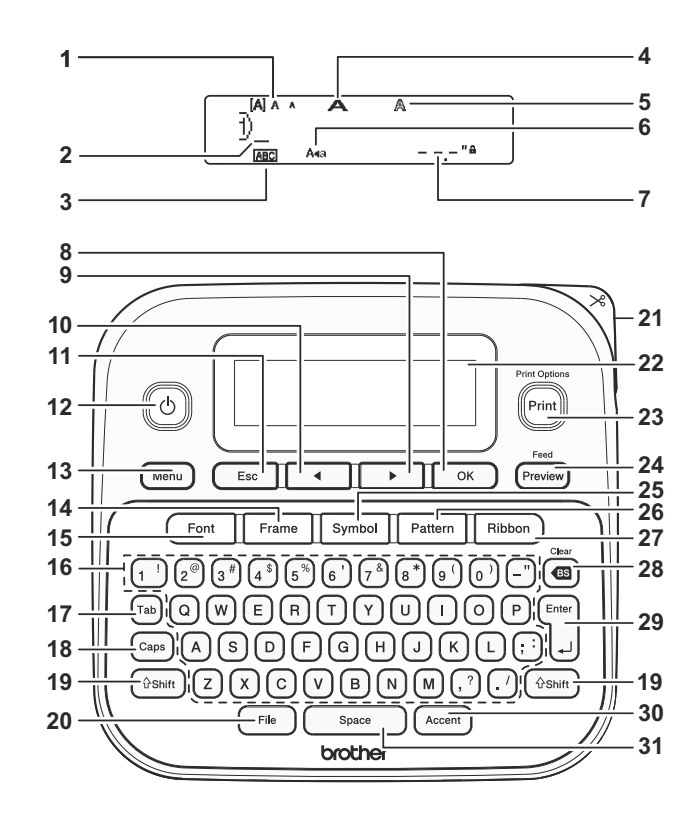

- 1. Size
- **2.** Cursor
- **3.** Underline / Frame
- 4. Width
- **5.** Style
- **6.** Caps
- **7.** Ribbon/Tape Length
- **8.** OK key
- **9.** Cursor key : Right
- **10.** Cursor key : Left
- 11. Escape key
- **12. Power key**
- **13.** Menu key
- **14.** Frame key
- **15.** Font key
- 16. Character key
- **17.** Tab key
- **18.** Caps key
- **19. Shift kev**
- **20.** File key
- **21.**
- **22.** LCD
- 23. Print key
- 24. Preview key
- **25.** Symbol key
- 26. Pattern key
- **27.** Ribbon key
- 28. Backspace key
- **29.** Enter key
- **30.** Accent key **31.** Space key
- 

#### **O** NOTE

- The LCD displays one row of 15 characters; however, there is a maximum of 80 characters and spaces for a text label, and 50 characters and spaces if using templates.
- When selecting the settings, press  $\boxed{\scriptstyle{\text{space}}}$  to return to the default item.
- Pressing the Preview key (24) displays a preview of the ribbon/tape, and may differ from the actual ribbon/tape when printed.
- -Ribbon/Tape length shown on the LCD may differ slightly from the actual length when printed.

# **Specifications**

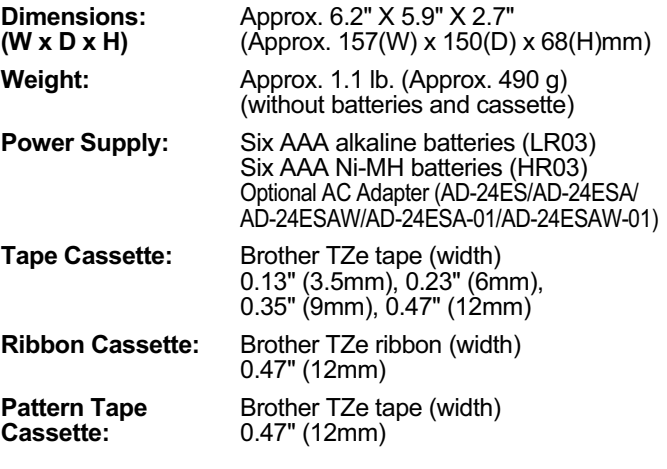

For FAQs, Troubleshooting, and to download software and manuals, visit: support.brother.com.

# **Initial Settings**

# **1 Turn your machine on.**

Supply power by using six AAA batteries or the optional AC Adapter, and then press  $(\!\! (\circ\! )\!)$ .

# **2 Set the language.**

The default setting is [English].

 $(Menu)$   $\rightarrow$   $\boxed{\longrightarrow}$   $\boxed{\longrightarrow}$   $\boxed{\text{Language}}$   $\boxed{\circ\kappa}$  $\rightarrow$   $\boxed{\leftarrow}$  /  $\boxed{\leftarrow}$  [English / Español / Français / Hrvatski / Italiano / Magyar / Nederlands / Norsk / Polski / Português / Portug. (BR) / Românã / Slovenski / Slovenský / Suomi / Svenska/Türkçe/Čeština/Dansk/  $Deutsch$   $\sqrt{\alpha}$ 

**3 Set the unit of measurement.**

The default setting is [inch].

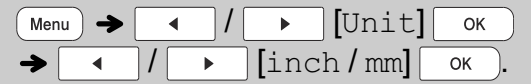

### **O** NOTE

- The machine automatically turns off if no keys are pressed within five minutes.
- To cancel any operation, press  $\begin{array}{|c|} \hline \texttt{f} & \texttt{f} & \texttt{f} \end{array}$ .
- After pressing  $\boxed{\phantom{a}$  ok ), [Accepted] appears for approximately one second.

# **Contrast**

This function allows you to set the brightness of the LCD display. You can select from five levels of brightness. The default setting is [0].

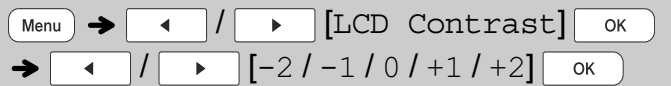

• To return to the default setting, press  $\boxed{\quad\text{space}}$ .

# **Supplies and Accessories**

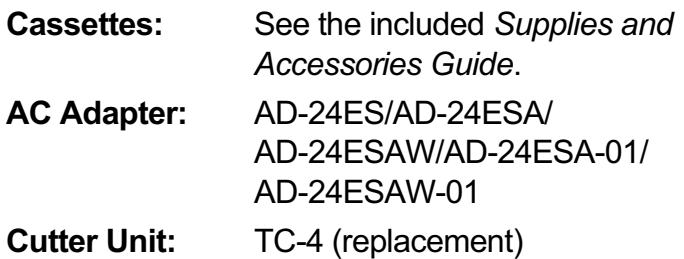

Over time, the Cutter Blade may become blunt from repetitive use. If the Cutter does not cut tape cleanly, replace the Cutter Unit. Contact your local authorized Brother reseller and order item TC-4, the Cutter Unit.

# - **Replacing the Cutter Unit**

- **1. Remove the two sections of the Cutter Unit** (green) in the direction of the arrows as illustrated below  $(2)$ .
- **2.** Install a new Cutter Unit. Push it in gently until it snaps into place.

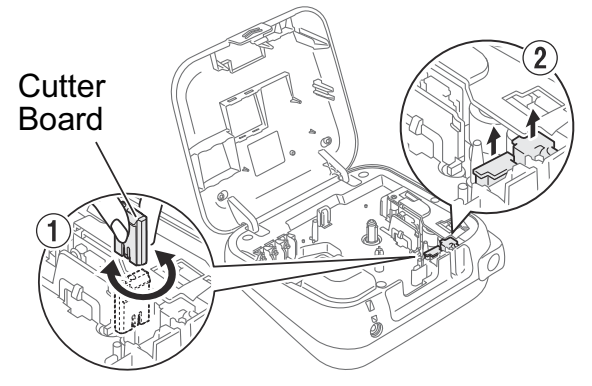

# **WARNING**

Do not touch the cutter blade directly with your fingers.

# **BASIC USAGE 2**

# **Entering Text**

You can enter a maximum of 80 characters and spaces for a text label, and 50 characters and spaces if using templates.

To cancel any operation, press  $($  Esc  $)$ .

After pressing  $\boxed{\alpha}$ , [Accepted] appears on the LCD for approximately one second.

# - **Switching Upper Case / Lower Case**

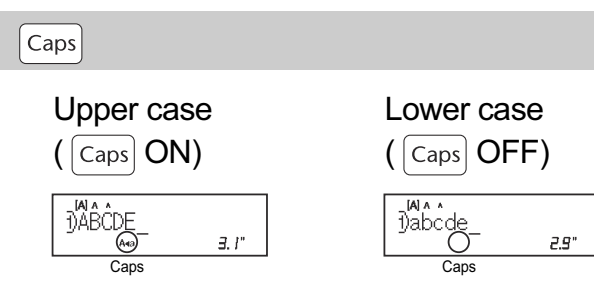

# - **Creating Two-Line Ribbons / Tapes**

Move the cursor to where you want to start the next

line and press . Use either  $0.35$ " (9mm) or  $0.47$ "

(12mm) tape for two-line printing.

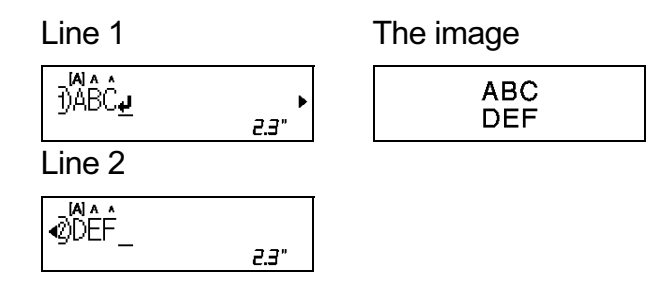

# **O** NOTE

• The return symbol  $($  $\downarrow$ ) appears when you press the Enter key

# - **Entering Tabs**

/ [Tab]

• The tab symbol **I** appears when you insert a tab in the text.

 $\overline{\alpha}$ 

# - **Changing Tab Length**

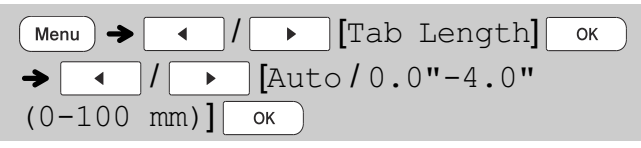

- To return to the default tab length, press Space .
- Please note: the default length varies based on your ribbon or tape size.

# - **Cursor Keys**

To move to the end of your text:

 $\triangleright$   $+$   $\uparrow$   $\uparrow$   $\uparrow$   $\uparrow$   $\uparrow$ To move to the beginning of your text:

 $\overline{4}$  +  $\left( \text{ } \hat{a}$  Shift

# - **Entering Accented Characters**

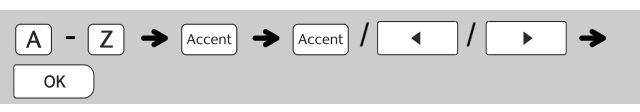

- **Refer to the Accented Characters** table in this guide.
- The order of accented characters varies based on the language you selected.

# - **Changing Ribbon / Tape Length**

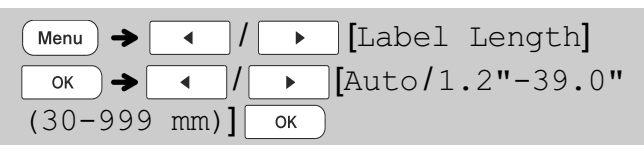

### **O** NOTE

- After printing a ribbon, cut along the printed dots  $($ :) with scissors so the ribbon length matches what is shown on the LCD.
- The lock symbol **A** appears when you set a specific ribbon/tape length.
- To return to the default length (automatic, based on text length), press  $\sqrt{s_{\text{pace}}}$ , and  $\text{[Auto]}$ appears on the LCD.

# - **Clearing Text and Settings**

To delete individual letters and spaces, press  $(\bullet\text{m})$ . To delete all text :

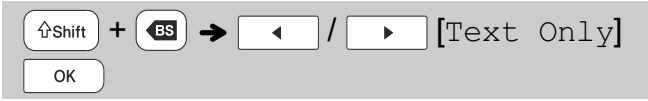

### To delete all text and settings :

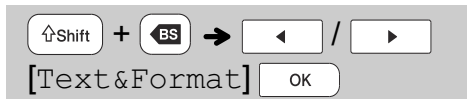

# **Printing Ribbons / Tapes**

### - **Preview**

#### $($  Preview $)$

- Pressing the Preview key displays a preview of the ribbon/tape, and may differ from the actual one when printed.
- If the LCD cannot display all the text at once, press / to display the hidden text.
- Press  $\overline{\circ}$  /  $\bigcup$  /  $\overline{\mathcal{C}}$   $\overline{\circ}$  to exit Preview mode.

# - **Feeding (Tape Feed)**

#### $\text{Ashift}$  +  $\text{Preview}$

- This function feeds approximately 1" (25mm) of blank tape.
- Do not pull the tape, as this may damage the Tape Cassette.

### - **Printing**

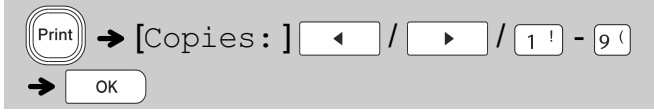

• If you need only one copy of the ribbon/tape,

 $pres \fbox{ or } s$  after you press  $\llbracket \text{Print} \rrbracket$ 

- You can print up to nine copies of each ribbon/ tape.
- Press a number key to specify the number of copies you wish to print.
- DO NOT touch the Tape Cutter Lever while the message [Please Wait] appears on the LCD.
- To cut tape: When printing ends, push the Tape Cutter Lever after the message [Please Cut**]** appears.
- To cut ribbon: When printing ends, press  $\int$   $\hat{H}$   $\hat{H}$  +  $\hat{H}$  (Preview) to feed the ribbon, and then cut with scissors.
- To remove tape backing, fold the ribbon/tape lengthwise (with the text facing inward), to expose the inside edges that run down the center of the tape backing. Peel and apply.

### - **Using Print Options**

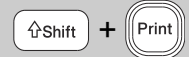

#### **[ ]**

You can print a series of up to nine ribbons/tapes using auto-numbering. Use this feature to automatically increase a selected number by 1 after each one is printed.

**Ex:** Print copies of a ribbon/tape containing a serial number (0123, 0124 and 0125)

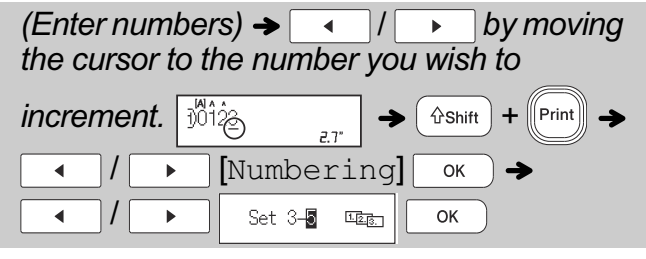

• Select the highest number you wish to print when setting the number.

### **[ ]**

**Ex:** To Mirror Print "J.SMITH", follow the instructions below after entering "J.SMITH".

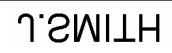

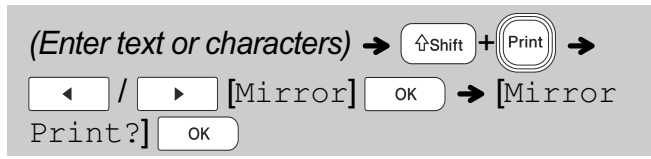

• Use clear tape when using this function, so the labels can be read correctly from the opposite side when attached on glass, windows, or other transparent surfaces.

# **Printing Ribbons / Tapes (cont)**

### - **Setting Margins**

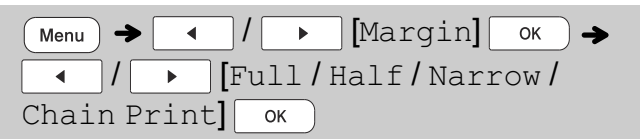

# $[Full] / [Half] / [Marrow]$

Use one of these options to customize margin length before and after your text.

• The printed dots (:) indicate the end of the label. Cut along the printed dots  $(.)$  with scissors.

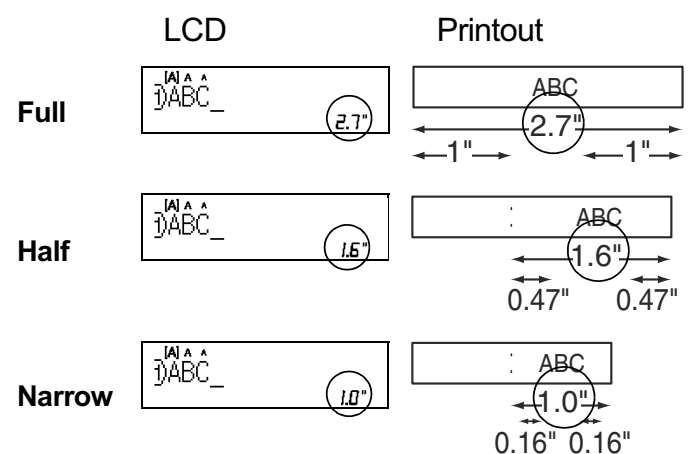

**[Chain Print]** (ribbon/tape-saving option) Use this option to print multiple different labels with narrow margins. This option saves ribbon/tape.

- **1.** Enter your text.
- **2.** Press  $[\![\mathsf{Print}]\!]$ .  $[\mathsf{Copies}]$  appears on the LCD.
- **3.** Press the number keys to enter the number of copies you want of this text.
- **4.** Press  $\boxed{\alpha}$  to start printing.
- **5.** When [Feed OK?] appears on the LCD, press  $\overline{\mathsf{E}}$ sc to change the text.
- **6.** Clear the text, enter the text you want on the next ribbon/tape, and then press  $\mathbb{P}_{\text{rint}}$
- **7. After your last ribbon/tape prints, when [Feed]** OK?] appears on the LCD, press  $\sqrt{\alpha}$

### **O** NOTE

- When you use [Chain Print], feed the ribbon/ tape before using the cutter ( $\left(\frac{1}{2} \text{Shift}\right) + \left(\frac{1}{2} \text{ review}\right)$ ). otherwise part of the text may be cut off.
- Do not pull the tape, as this may damage the Tape Cassette.
- The printed dots  $(.)$  indicate the end of the label. Cut along the printed dots (:) with scissors.

# **Saving Ribbons / Tapes Files**

You can save and reuse the text and settings for up to 20 different labels. Each ribbon/tape holds up to 80 characters (including spaces). Assign a number (1-20) to each saved file so you can reuse it, and edit or overwrite stored files as needed.

### - **Saving a new file**

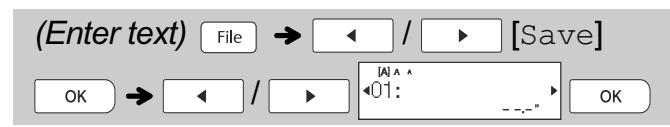

### **O** NOTE

• When saving a file, if you reuse a number that is already assigned to another file, [Overwrite OK?] appears on the LCD. To overwrite the previously saved file, press  $\sim$  ). To cancel without saving,  $press \fbox{$E_{sc}$}$ 

# - **Printing a saved file**

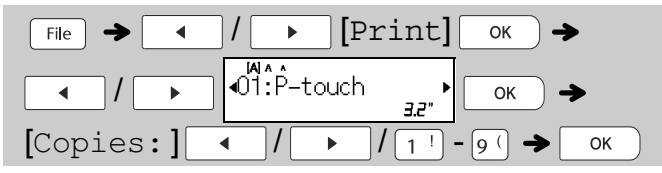

# - **Opening a saved file**

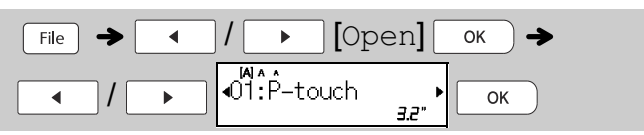

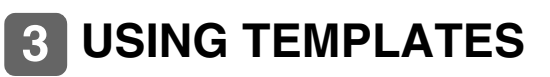

# **Text**

Use Text templates to repeat text without having to retype it. Enter your own text or use the built-in two-line Text templates. Refer to the **Text Samples** table in this guide.

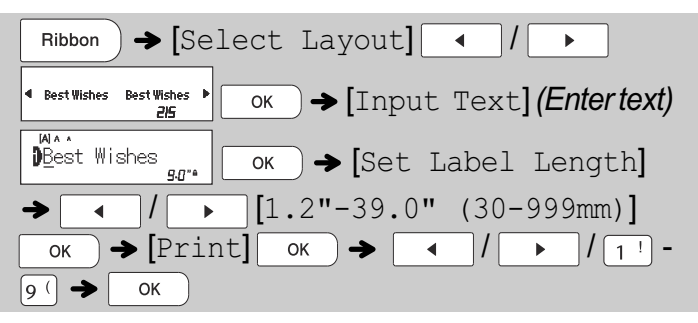

### **O** NOTE

- Press  $\left( \begin{array}{c|c} \mathsf{Font} & \mathsf{to}\ \mathsf{sel} \end{array} \right)$ to select font, size, and style after entering your text.
- Press  $\mid$  Frame  $\mid$  to sel to select a frame after entering your text.

# **Initial Marks**

Use Initial Marks to add personality to your ribbons/ tapes. Refer to the **Initial Marks** table in this guide.

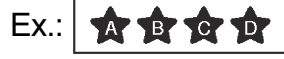

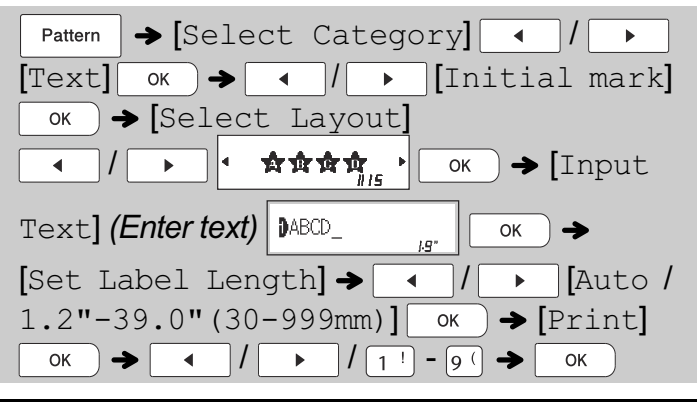

# **Continuous Frame**

Use Continuous Frame to create upper and lower borders on ribbons/tapes. Refer to the **Continuous Frame** table in this guide.

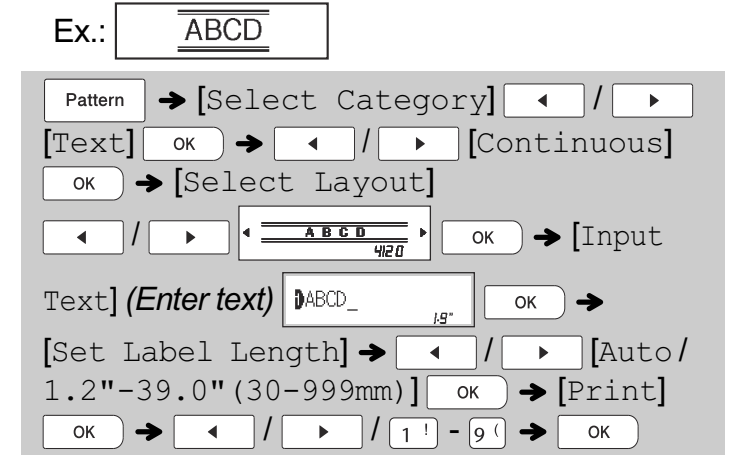

# **Patterns**

Use Patterns to add visual texture to your ribbons/ tapes. Please note that you cannot enter text when using Patterns. Refer to the **Patterns** table in this guide.

Ex.: **BERNING REVIEW** 

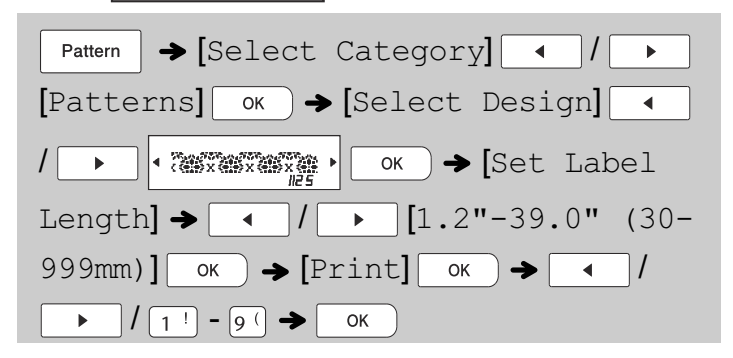

### **O** NOTE

### - **For Initial Marks and Continuous Frame**

- To preview ribbons/tapes, press (Preview) when [Print] is displayed on the LCD.
- If you set the label length to longer than the default length ([AUTO]), the text prints repeatedly within the length you set. If the text length exceeds the label length you have set, text may not print completely.
- The available label length setting changes depending on the length of your text.
- Press  $($  Font | to select font after entering your text (for Continuous Frame templates, you can select size and style, also).

### - **For Patterns**

• Press  $\boxed{\scriptstyle{\text{space}}}$  to return to the default setting  $(3.9" (100mm))$  for [Label Length].

### - **For All Templates**

- Templates can be used ONLY with 0.47"(12mm) tape cassettes.
- Templates cannot be edited.
- To exit a template and return to the text entry  $screen, press$   $\boxed{\text{Esc}}$  when  $[Print]$  appears on the LCD.
- Ribbon/tape files created using templates cannot be saved.
- When you access templates, your most recent label created with a template opens automatically.
- After pressing  $\boxed{\circ\kappa}$ , [Please Cut] appears on the LCD for two seconds.

# **FORMATTING KEYS 4**

**Font Key**  Font

Font

OK

# **1 Press**  $\begin{bmatrix}$  **Font d to change the font settings.**

# $\rightarrow$   $\rightarrow$   $\rightarrow$   $\rightarrow$   $\rightarrow$  (Select an item)

**2 Press / to select the settings you want, and then press**  $\boxed{\circ\kappa}$ .

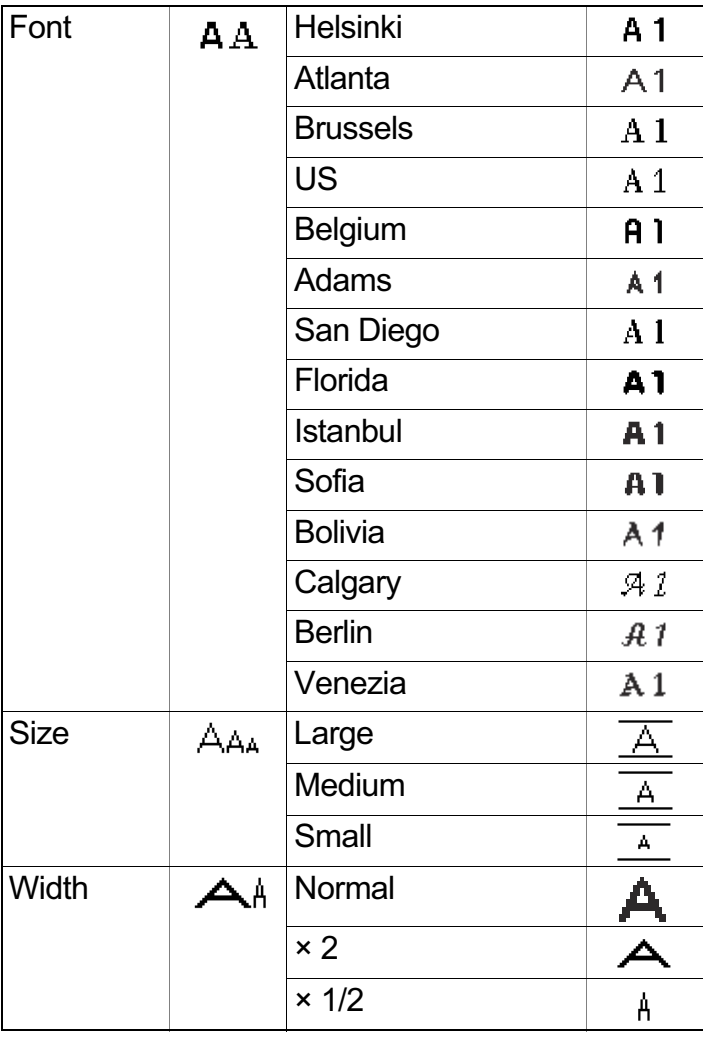

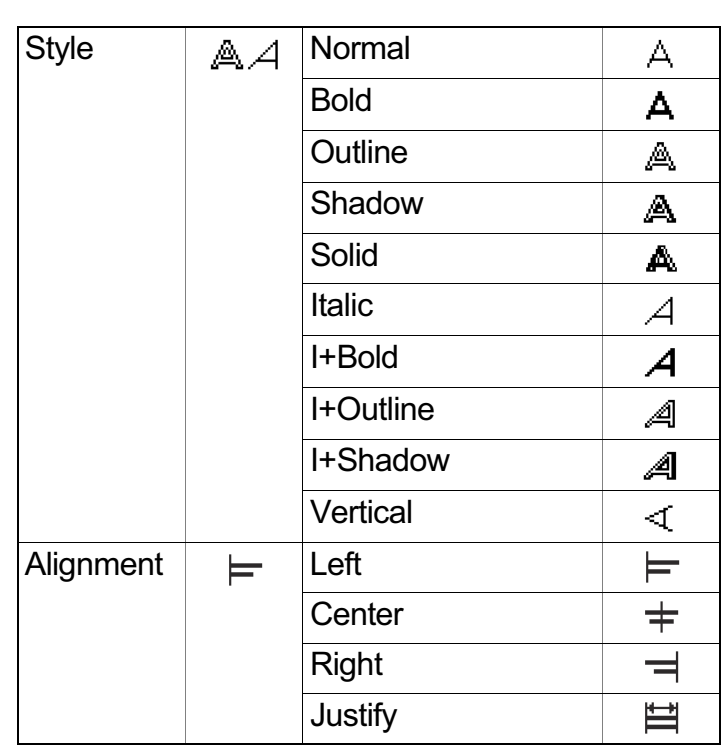

#### $\bigcirc$  NOTE

- Refer to the Font Samples table illustrated in this guide.
- The actual printed font size depends on the tape width, number of characters and number of input lines. Once characters reach a minimum size, the selected font will default to a custom font which is based on the Helsinki style. This allows ribbons/tapes to be printed using the smallest text possible on narrow or multi-line ribbon and tapes.

# **Frame Key**

### Frame

 $Press$   $Framer$   $\vert$  to select the frame design. Refer to the **Frame Designs** table section in this guide.

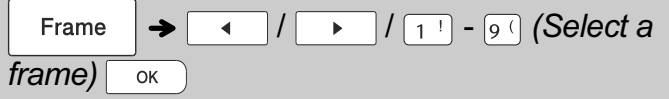

### $\bigcirc$  NOTE

- To cancel operations, press  $($  Esc  $)$ .
- If the message  $\left[\frac{n_{\text{max}}}{n_{\text{max}}}\right]$  ( $\left[\frac{m_{\text{max}}}{n_{\text{max}}}\right]$ ) appears on the right side of the LCD when selecting a frame, it means that frame is available only when using  $0.47"$  (12mm) cassettes.
- Select the Frame Design template by pressing the number key of the Frame Design you want. Refer to the **Frame Designs** table section in this guide.

# **Symbol Key**

Symbol

Press | Symbol | to select various symbols. Refer to the **Basic Symbols** and **Pictograph Symbols** table sections in this guide.

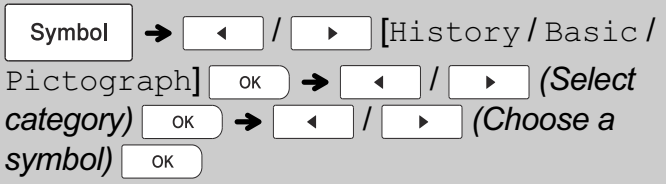

### $\bullet$  NOTE

- Once you select symbols, up to seven recently used symbols are added to History.
- If you choose History, you cannot select the category.
- You can also select from the Basic Symbols and Pictograph Symbols categories by pressing the shortcut keys under (5) Helpful Hints, **Shortcuts**.

### - **Basic**

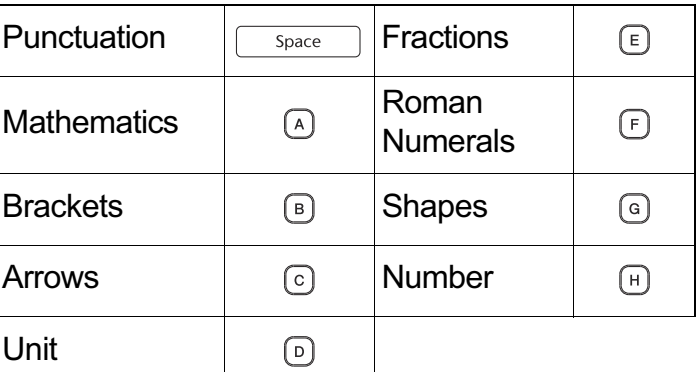

### - **Pictograph**

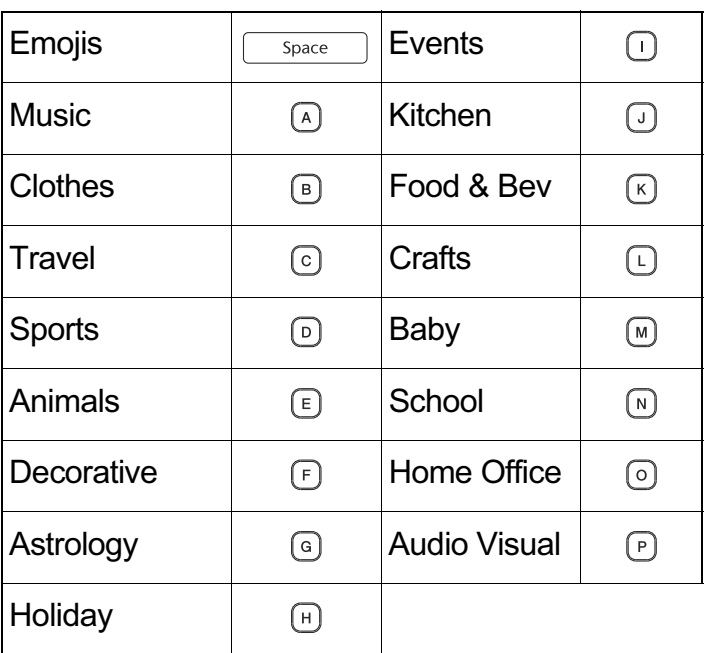

#### **HELPFUL HINTS 5**

# **Shortcuts**

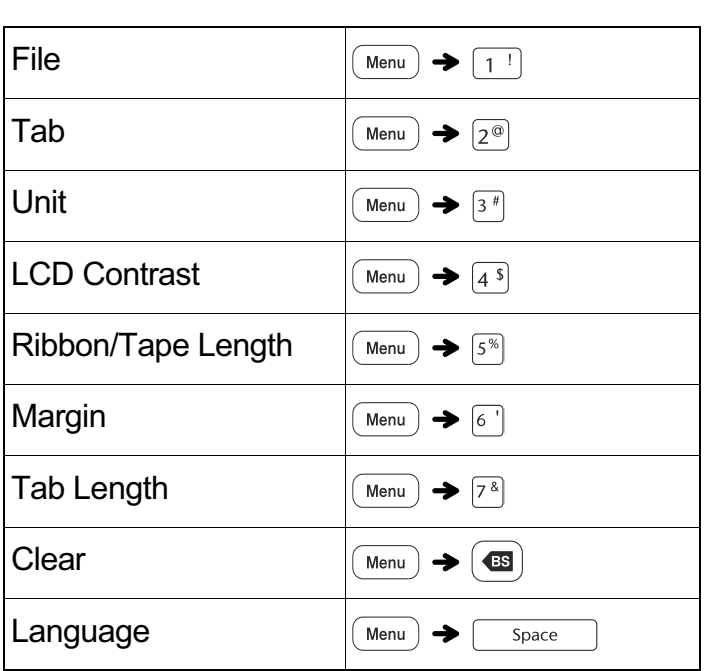

# **Helpful Tips**

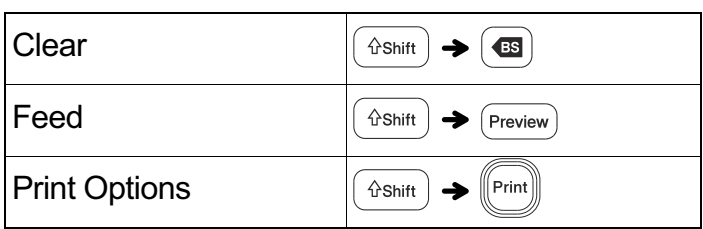

# **Resetting the P-touch**

Reset your P-touch ribbon/tape printer when you want to initialize the settings, or in the event it is not working properly. Resetting clears all the text, settings, and stored files.

- **1 Turn off the P-touch ribbon/tape printer, hold down**  $\left(\begin{array}{c}\n\text{d}s\text{shift}\n\end{array}\right)$  and  $\left[\overline{R}\right]$ , and then press  $\left[\!\left(\begin{array}{c}\n\text{d}\n\end{array}\right)\right]$ **to turn the P-touch ribbon/tape printer back on.**
- **2 First release the power button, and then release**  $\left(\theta$  then **and**  $\left[\mathbb{R}\right]$ .

The P-touch ribbon/tape printer turns on with the internal memory reset.

If you have questions or need information about your Brother product, please visit us online or call.

For FAQs, Troubleshooting, and to download software and manuals, visit [support.brother.com](http://support.brother.com).

To order supplies and accessories, visit [www.brothermall.com](http://www.brothermall.com) or call 1-877-552-6255

For USA Customer Service, call 1-877-BROTHER (1-877-276-8437) Fax: 1-901-379-1210

# **A** CAUTION

USING A COMBINATION OF DIFFERENT BATTERIES (SUCH AS ALKALINE WITH Ni-MH), MAY RESULT IN AN EXPLOSION. DISPOSE OF USED BATTERIES ACCORDING TO THE INSTRUCTIONS.

### $\bullet$  NOTE

- Remove the batteries if you do not intend to use the ribbon/tape printer for an extended period of time.
- Dispose of batteries at an appropriate collection point, not in the general waste stream. Be sure to observe all applicable federal, state, and local regulations.
- When storing or discarding a battery, wrap it with cellophane tape to prevent it from short-circuiting. (see illustration)
	- 1. Cellophane tape
	- 2. Alkaline or Ni-MH battery

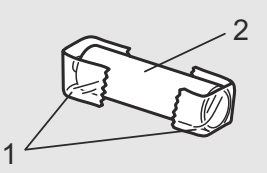

*Do not mix old and new batteries. Replace all six batteries at the same time.*

# **Troubleshooting**

### - **Error messages** -

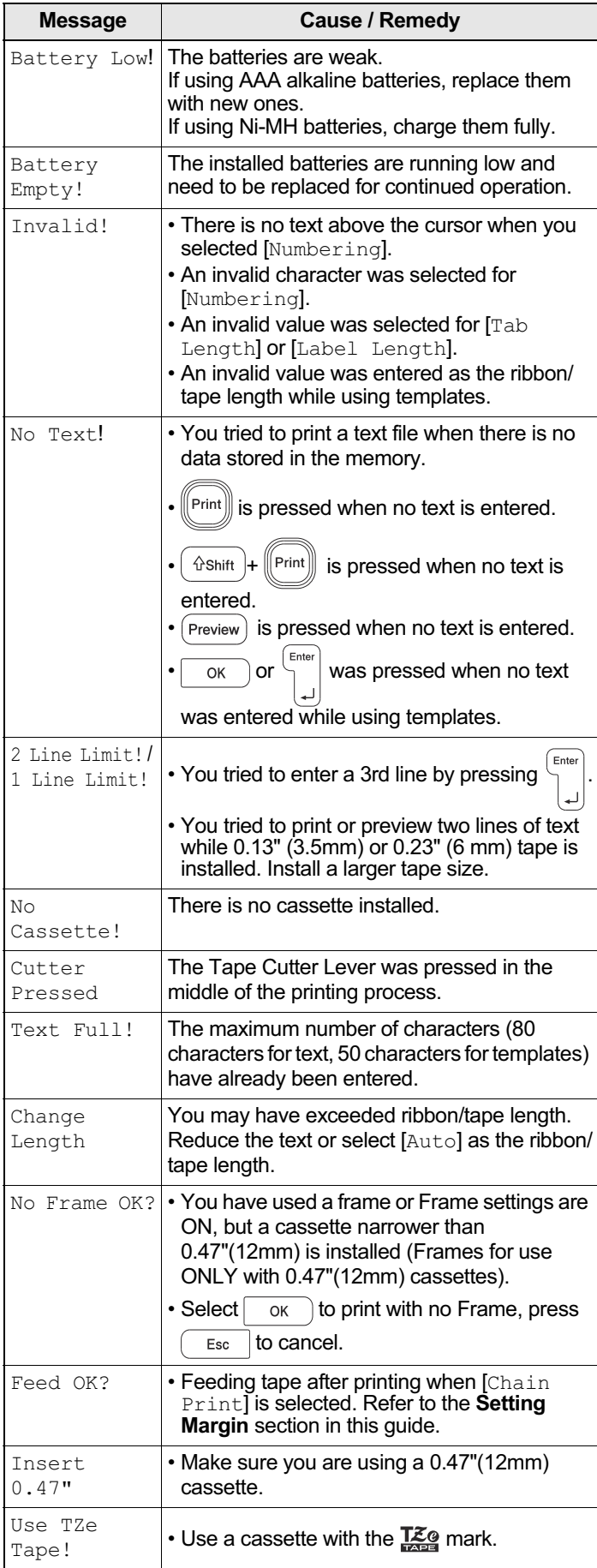

### **What to do when...**

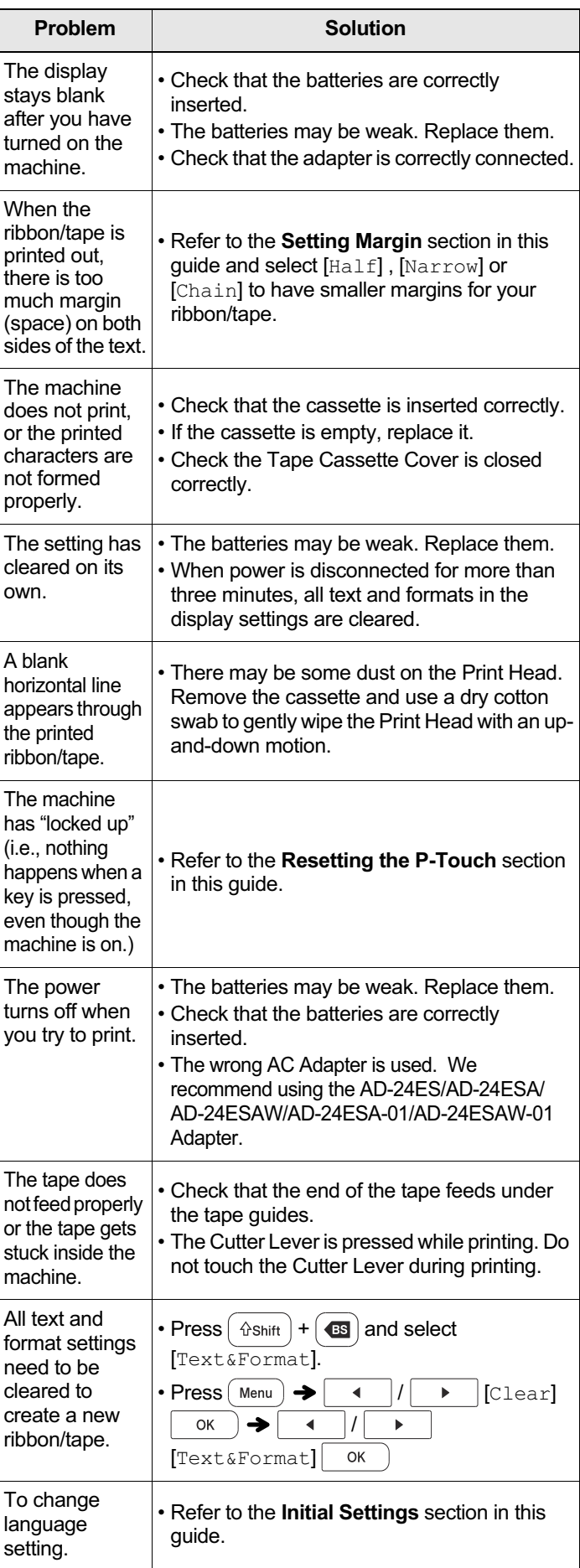

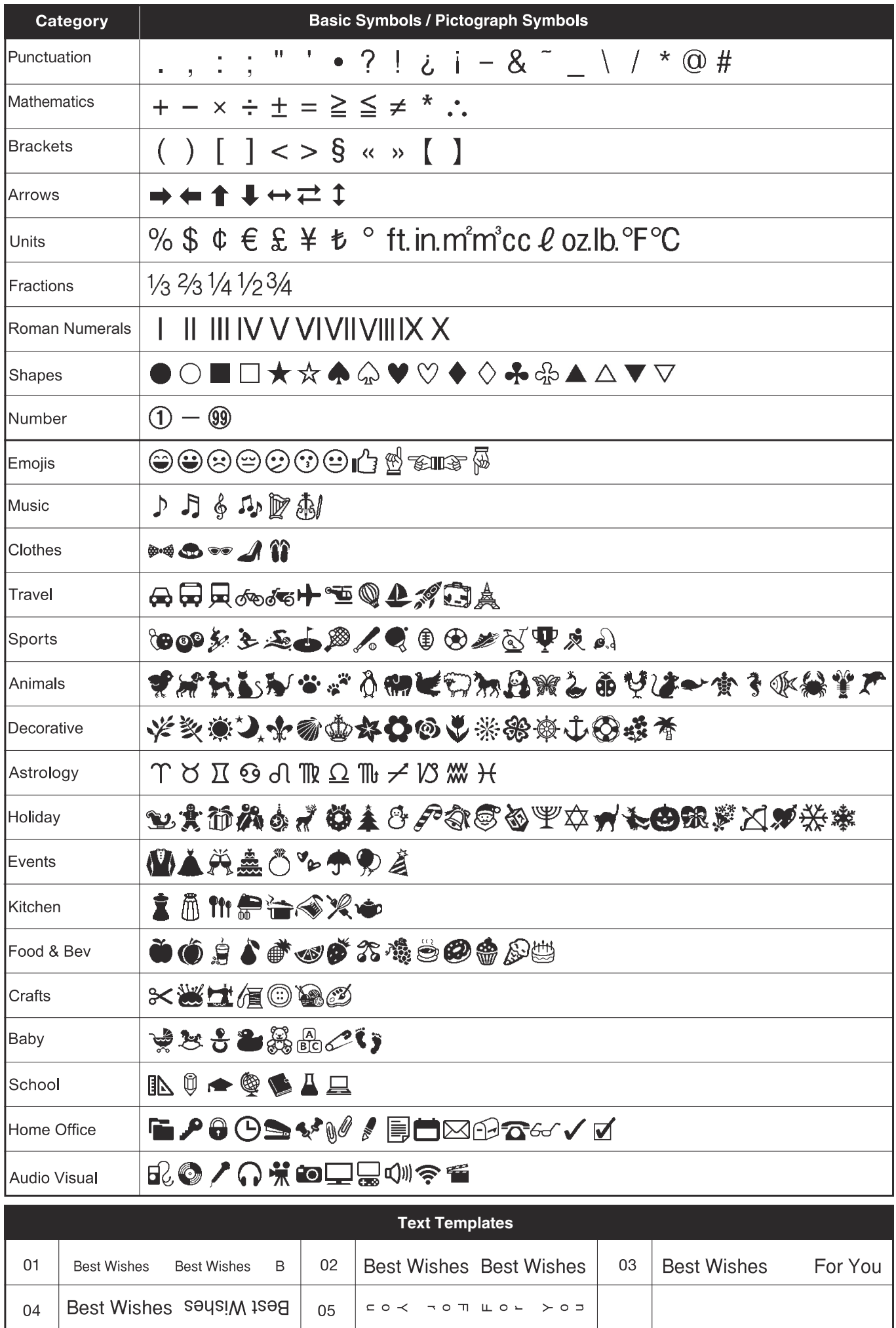

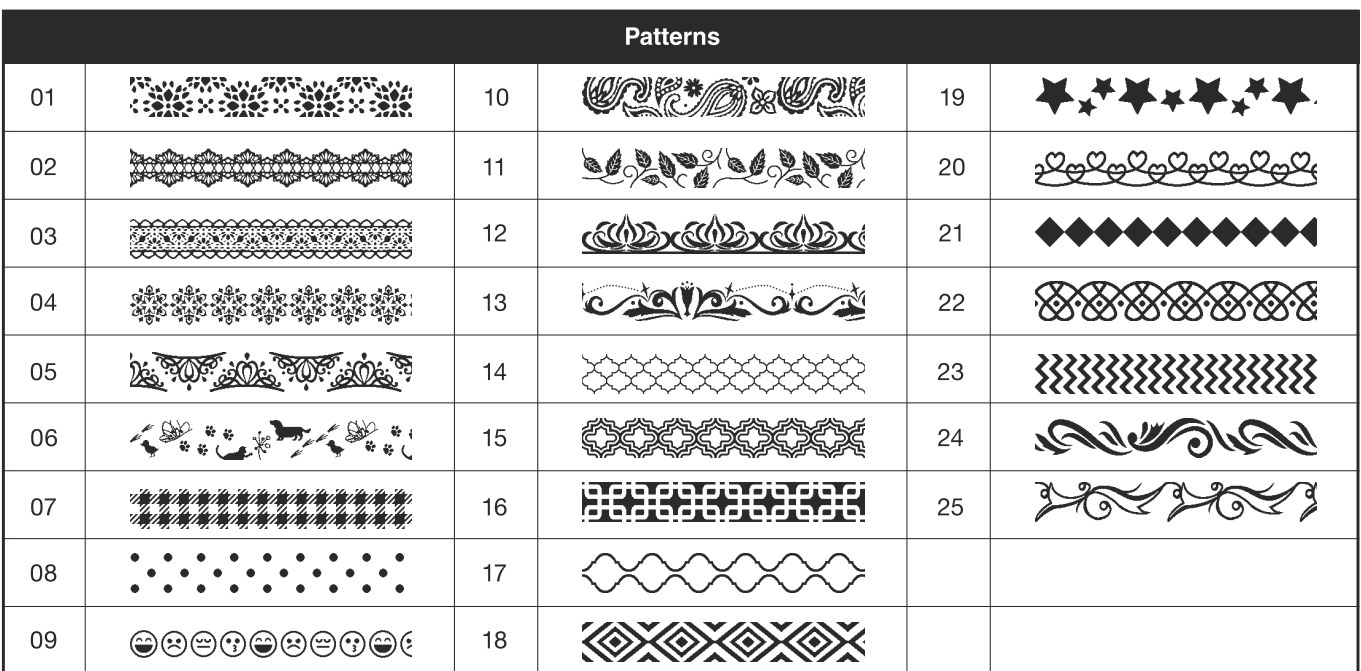

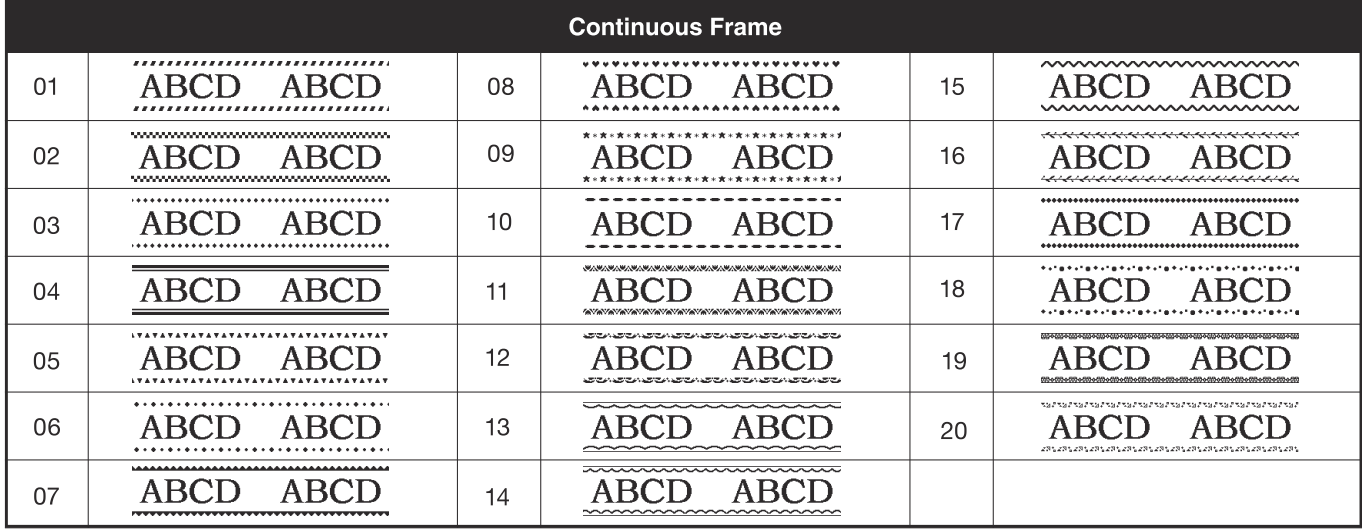

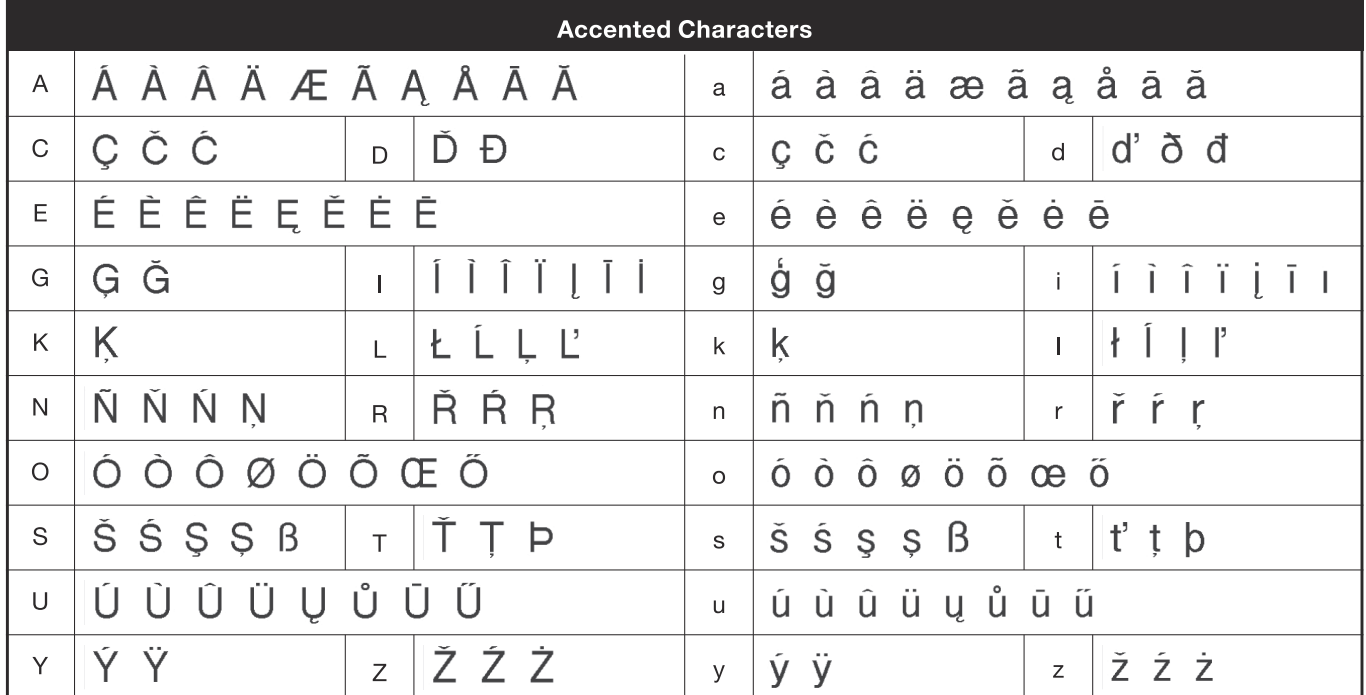

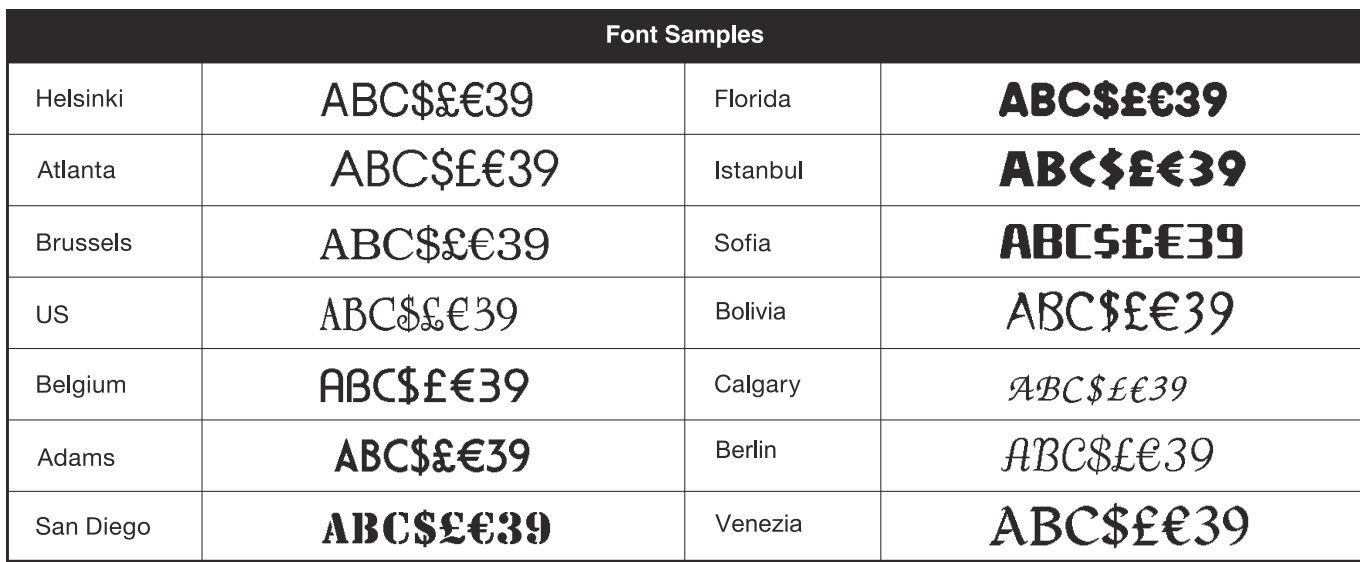

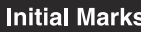

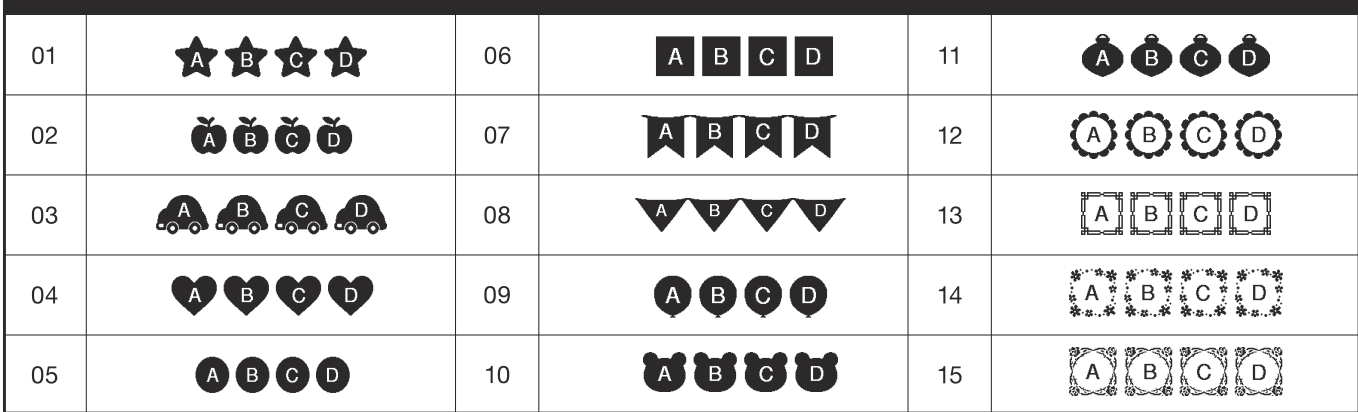

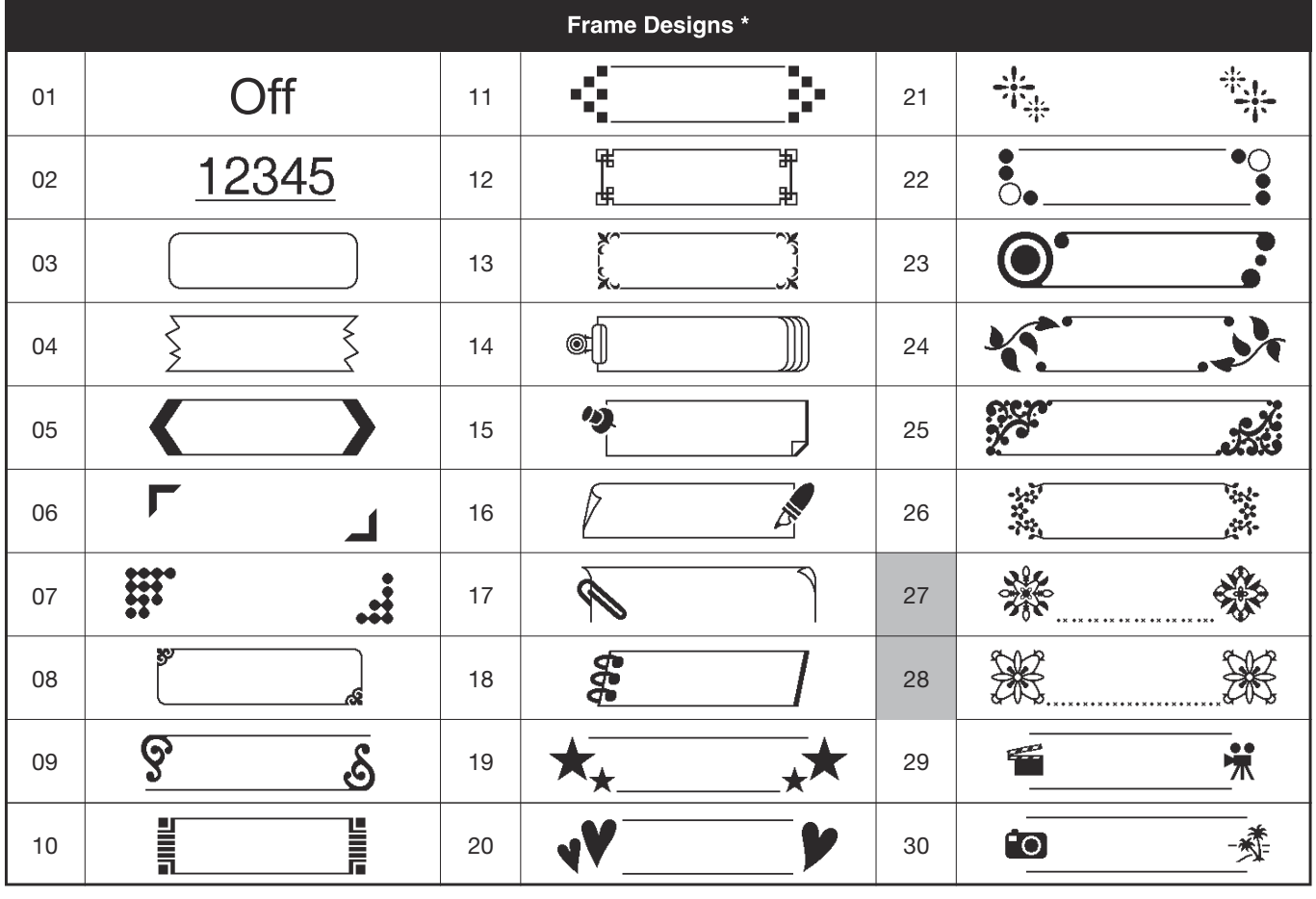

Note: Images are for illustrative purposes only.

\* Not applicable Frame Designs with numbers highlighted in gray can be used ONLY with 0.47"(12mm) wide tape cassettes.

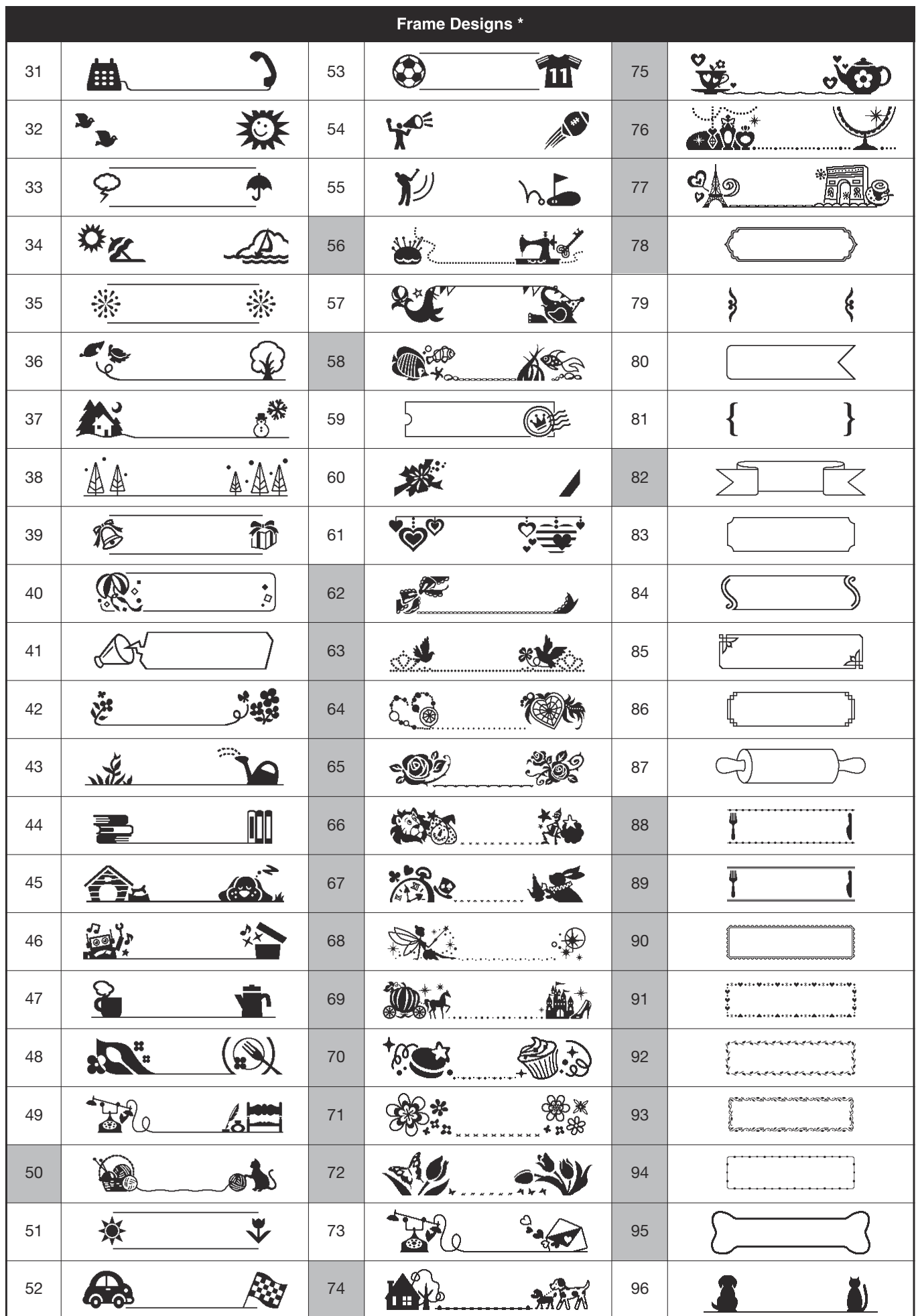